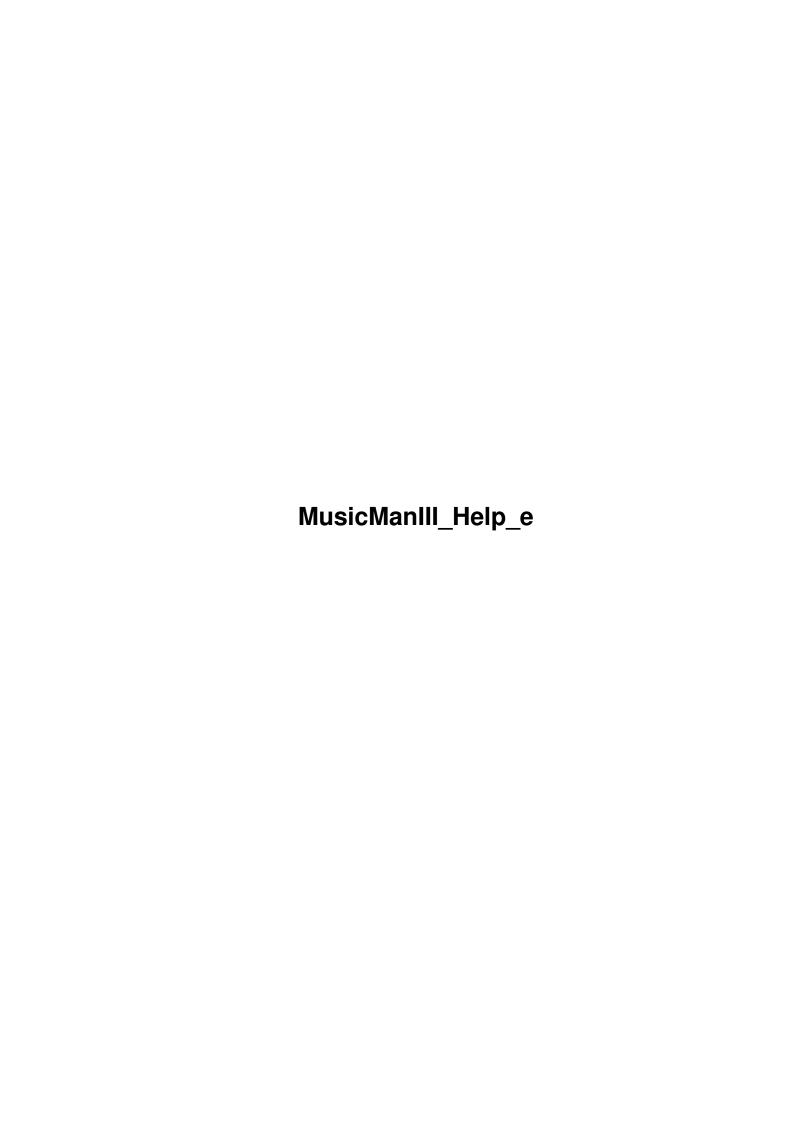

MusicManIII\_Help\_e ii

| COLLABORATORS |                             |                  |           |  |
|---------------|-----------------------------|------------------|-----------|--|
|               | TITLE :  MusicManIII_Help_e |                  |           |  |
| ACTION        | NAME                        | DATE             | SIGNATURE |  |
| WRITTEN BY    |                             | October 23, 2022 |           |  |

| REVISION HISTORY |      |             |      |  |  |  |
|------------------|------|-------------|------|--|--|--|
| NUMBER           | DATE | DESCRIPTION | NAME |  |  |  |
|                  |      |             |      |  |  |  |
|                  |      |             |      |  |  |  |
|                  |      |             |      |  |  |  |

MusicManIII\_Help\_e

# **Contents**

| 1 | Mus  | icManIII_Help_e            | 1  |
|---|------|----------------------------|----|
|   | 1.1  | The File-Requester         | 1  |
|   | 1.2  | The Directory-Requester    | 2  |
|   | 1.3  | The Screenmode-Requester   | 2  |
|   | 1.4  | The Font-Requester         | 3  |
|   | 1.5  | The Color-Requester        | 4  |
|   | 1.6  | Entry fields               | 4  |
|   | 1.7  | The F-Keys-Help-Window     | 8  |
|   | 1.8  | The Selection-Window       | 9  |
|   | 1.9  | Sub-Records                | 10 |
|   | 1.10 | Mark Songs                 | 10 |
|   | 1.11 | Control Codes              | 10 |
|   | 1.12 | The Records Window         | 11 |
|   | 1.13 | The Project-Menu           | 15 |
|   | 1.14 | Project/Create MC          | 16 |
|   | 1.15 | Project/Import             | 16 |
|   | 1.16 | Project/Export             | 17 |
|   | 1.17 | Project/Print              | 17 |
|   | 1.18 | Project/ABout              | 17 |
|   | 1.19 | Project/About/File         | 17 |
|   | 1.20 | Project/About/Program      | 18 |
|   | 1.21 | Project/About/Author       | 18 |
|   | 1.22 | Project/About/User         | 18 |
|   | 1.23 | Project/About/Distribution | 18 |
|   | 1.24 | Project/Iconify            | 18 |
|   | 1.25 | Project/Help-Mode          | 18 |
|   | 1.26 | Project/Close Workbench    | 19 |
|   | 1.27 | Project/Quit Program       | 19 |
|   | 1.28 | The Record-Menu            | 19 |
|   | 1.29 | Record/Load                | 21 |

MusicManIII\_Help\_e iv

| 1.30 | Record/Save              | 21 |
|------|--------------------------|----|
| 1.31 | Record/Lend              | 21 |
| 1.32 | Record/Enter             | 21 |
| 1.33 | Record/Clear             | 21 |
| 1.34 | Record/Create            | 21 |
| 1.35 | Record/Sub-record        | 22 |
| 1.36 | Record/Sub-record/Create | 22 |
| 1.37 | Record/Sub-record/Delete | 22 |
| 1.38 | Record/Delete            | 22 |
| 1.39 | Record/Copy              | 22 |
| 1.40 | Record/Undo              | 23 |
| 1.41 | Record/Control window    | 23 |
| 1.42 | Record/Note window       | 23 |
| 1.43 | Record/CD-Player         | 23 |
| 1.44 | The Song-Menu            | 23 |
| 1.45 | Song/Mark                | 24 |
| 1.46 | Song/Mark/Mark           | 25 |
| 1.47 | Song/Mark/Change color   | 25 |
| 1.48 | Song/Append              | 25 |
| 1.49 | Song/Insert              | 25 |
| 1.50 | Song/Delete              | 25 |
| 1.51 | Song/Up                  | 26 |
| 1.52 | Song/Down                | 26 |
| 1.53 | Song/Record              | 26 |
| 1.54 | Song/Record/This         | 26 |
| 1.55 | Song/Record/All          | 26 |
| 1.56 | Song/Record/Delete list  | 26 |
| 1.57 | Song/Control Window      | 27 |
| 1.58 | The File-Menu            | 27 |
| 1.59 | File/Load                | 28 |
| 1.60 | File/Show list           | 29 |
| 1.61 | File/Sort                | 29 |
| 1.62 | File/Search              | 29 |
| 1.63 | File/Selection           | 29 |
| 1.64 | File/Selection/Create    | 30 |
| 1.65 | File/Selection/Free      | 30 |
| 1.66 | File/Selection/Save as   | 30 |
| 1.67 | File/Create              | 30 |
| 1.68 | File/Save                | 30 |

MusicManIII\_Help\_e v

| 1.69 File/Create/MusicManIII.Int      |
|---------------------------------------|
| 1.70 File/Create/MusicManIII.Art      |
| 1.71 File/Save/Index                  |
| 1.72 File/Save/MusicManIII.Int        |
| 1.73 File/Save/MusicManIII.Art        |
| 1.74 File/Manager                     |
| 1.75 mainmacrospdm                    |
| 1.76 macrostartmi                     |
| 1.77 macrostopmi                      |
| 1.78 macroassignmi                    |
| 1.79 macroloadmi                      |
| 1.80 macrosavemi                      |
| 1.81 The Settings-Menu                |
| 1.82 Settings/Create Icons            |
| 1.83 Settings/Set                     |
| 1.84 Settings/Set/Program             |
| 1.85 Settings/Set/Printer             |
| 1.86 Settings/Set/F-Keys              |
| 1.87 Settings/Set/Mixed               |
| 1.88 Settings/Last saved              |
| 1.89 Settings/Default                 |
| 1.90 Settings/Load                    |
| 1.91 Settings/Save                    |
| 1.92 Settings/Save as                 |
| 1.93 The Record Control Window        |
| 1.94 The Song Control Window          |
| 1.95 The Note Window                  |
| 1.96 The CD-Player                    |
| 1.97 The Search-Window                |
| 1.98 The Selection-Window             |
| 1.99 The 'CHange file'-Window         |
| 1.100The Printing-Window              |
| 1.101The File-Manager                 |
| 1.102The File-Manager-Settings-Window |
| 1.103The List Screen                  |
| 1.104Project/Selection                |
| 1.105Project/Selection/Create         |
| 1.106Project/Selection/Free           |
| 1.107Project/Selection/Save as        |

MusicManIII\_Help\_e vi

| 1.108Project/First record to show | 49 |
|-----------------------------------|----|
| 1.109Project/Show first page      | 49 |
| 1.110Project/Show last page       | 49 |
| 1.111Project/Information          | 49 |
| 1.112Project/Help-Mode            | 50 |
| 1.113Project/Quit                 | 50 |
| 1.114The Pull-Down-Menu           | 50 |
| 1.115Project/Load                 | 51 |
| 1.116Project/Save                 | 51 |
| 1.117Project/Save as              | 51 |
| 1.118Project/Quit                 | 52 |
| 1.119Edit/Default                 | 52 |
| 1.120Edit/Last saved              | 52 |
| 1.121Edit/Undo all                | 52 |
| 1.122Edit/Undo                    | 52 |
| 1.123 Options/Create Icons        | 52 |
| 1.124The Programm Settings Window | 53 |
| 1.125The Printer Settings Window  | 54 |
| 1.126The F-Key Settings Window    | 55 |
| 1.127The Mixed Settings Window    | 55 |
| 1.128The Screens Settings Window  | 56 |
| 1.129The Path Settings Window     | 58 |
| 1.130authorcdplayer               | 58 |

MusicManIII\_Help\_e 1/58

# **Chapter 1**

# MusicManIII\_Help\_e

## 1.1 The File-Requester

The File-Requester

The file requester is used if you have to enter a file- and path name. Following gadgets are available:

### ListView-Gadget

In the big ListView-Gadget the contents of directories are shown. You may change the appearance of this list with the preference program for the "reqtools.library".

Files and directories are displayed in different colors.

Directories are marked with "drawer" in the right column, too. In the right column of files the size is shown.

Pressing the left mouse button above a directory name twice will show this directory afterwards. Pressing the left mouse button twice above a filename will close the requester and return the filename (including path name) to MusicManIII.

### Pattern

This entry field displays the current pattern. The ListView-Gadget displays files only if they match this pattern. Normally you do not have to edit this patterns because MusicManIII offers you a pattern that fits the current situation, for example only display preferences or MusicManIII files.

You will find more about patterns in your AmigaDOS manual.

### Entry fields

Beyond the "pattern" entry field two more entry fields are present. The above one contains the path name shown in the ListView-Gadget, the other one contains the current filename. Entering a non-existent filename in the filename field and pressing "OK" will create a new file.

### Get

The current directory is read in again.

.info

MusicManIII\_Help\_e 2/58

```
of ".info" files.
OΚ
 Closes the requester and returns the selected file to
MusicManIII.
Volumes
 A list of all available drives is shown in the ListView-
 Gadget. Pressing the right mouse button above the requester
has the same effect.
Parent
 This will bring you back to the parent directory.
 You are in "SYS:".
 You click the left mouse button above "Prefs" and will
  find yourself in "SYS:Prefs".
  Click with the left mouse button in "Parent" to get back
  to "SYS:".
Cancel
 Closes the requester without returning anything to
MusicManIII.
    The Directory-Requester
The Directory-Requester
This requester looks like the file requester, so only the
differences are explained:
ListView-Gadget
Only directories are displayed clearly and can be selected.
Files are ghosted.
Pattern, .info
 These gadgets are not available.
Entry fields
Only the path name gadget is available.
 Closes the requester and returns the selected path to
```

These gadget have the same functionality as in the file

This option lets you activate or deactivate the displaying

## 1.3 The Screenmode-Requester

New, Volumes, Parent, Cancel

MusicManIII.

requester.

MusicManIII\_Help\_e 3 / 58

### The Screenmode-Requester

In this requester you can select the screen mode, the number of possible colors and the width and height of the screen. Following gadgets will help you:

### ListView-Gadget

Here you will find all possible screen modes. Press the left mouse button on the mode of your choice to select it.

#### Overscan

Select the overscan mode of your choice:

- Regular size
- Text size
- Graphics size
- Maximum size

#### Width

Enter the width of your choice in the entry field or choose the option "Default" to get the default width.

### Height

Enter the height of your choice in the entry field or choose the option "Default" to get the default height.

#### Colors

Select the number of colors you like to have.

## Autoscroll

If this option is active and the screen's height and/or width is greater than the visible part of the screen, the visible part will be scrolled depending on the position of your mouse.

## OK

Closes the requester and uses the changes.

### Cancel

Closes the requester without using the changes.

## 1.4 The Font-Requester

The Font-Requester

In this requester you can select the font of your choice: Following gadgets will help you:

## ListView-Gadget

All available fonts are displayed. The number behind the font's name is its the size.

### Entry fields

The left entry field displays the name of the currently selected font. The right one shows the size. If you want to

MusicManIII\_Help\_e 4/58

use a size which is not shown in the list you can enter it in that entry field. The wanted size will be calculated.

#### Attention:

If you choose to large fonts, it may happen that some windows will not fit in the screen. In this case the font "topaz" with size 8 will be used.

Bold, Italic, Underline
You may set the text attributes "bold", "italics" and
"underlined" with these options.

## 1.5 The Color-Requester

The Color-Requester

In this requester you can change the colors. Following gadgets are available:

Palette Colors

This gadget displays all available colors. Press the left mouse button above the color you want to change.

### Сору

Press the left mouse button above the color that should be copied to the already selected color.

### Swap

Press the left mouse button above the color that should be exchanged with the already selected color.

### Spread

Press the left mouse button above the color you want to spread to. The color will spread from the first to the last color.

Red, Green, Blue

Use this to set the colors wanted values.

OK

Closes the requester and uses the colors.

Undo

Undoes all made changes.

Cancel

Closes the requester without using the changes.

## 1.6 Entry fields

Entry fields

MusicManIII\_Help\_e 5 / 58

This chapter describes the entry fields used in MusicManIII.

You are confronted with entry fields every time you do an input, for example songs or interpreters. In MusicManIII a user friendly line editor is integrated to make this inputs much more comfortable. The usage is compatible to the string gadgets of the AmigaDOS while having additional features.

### Keyboard comands

You will find a complete description of all keyboard commands in the following:

### Backspace

Deletes the character in the left of the cursor.

#### DEL

Deletes the character under the cursor..

#### CursorLeft

The cursor is moved one character to the left.

#### CursorRight

The cursor is moved one character to the right.

#### CursorUp

In the songs ListView-Gadget the cursor is moved one line up. In strings gadgets the previous string gadget will be activated.

### CursorDown

In the songs ListView-Gadget the cursor is moved one line down. In strings gadgets the next string gadget will be activated.

### Return, Enter

This leaves the current line.

If you've changed to the edit-mode with "Record/Edit" before and you press one of these keys in a string gadget the cursor is moved to let you enter the first song. If you are already entering songs and you are in the most right column (depending on your preferences) the edit-mode will end.

### ESC

Undoes all changes to the current line before leaving it. Please read the previous paragraph to learn which gadget is activated afterwards.

### TAB

Leaves the current line.

Pressing TAB at the most right column in the songs ListView-Gadget (depending on your preferences) will add songs to the current list.

Shift+CursorLeft

MusicManIII\_Help\_e 6 / 58

Moves the cursor to the beginning of the line.

### Shift+CursorRight

Moves the cursor the end of the line.

### Shift+CursorUp

Moves the cursor to the first song of the current side.

#### Shift+CursorDown

Moves the cursor to the last song of the current side.

### Shift+Backspace, right Amiga+Backspace

This will delete all characters from the current cursor position to the beginning of the line.

### Shift+Del, rechte Amiga+Del

This will delete all characters from the current cursor position to the end of the line.

#### Shift+TAR

This leaves the current line and jumps to the previous entry field.

#### Ctrl+CursorLeft

Moves the cursor to the beginning of the current word.

### Ctrl+CursorRight

Moves the cursor to the beginning of the next word.

### Ctrl+CursorUp

Moves the cursor to the first line of side a.

## Ctrl+CursorDown

Moves the cursor to the first line of side b.

## Ctrl+1, Ctrl+2, Ctrl+3

Changes the edit mode for the current line:

- 1: abc=abc
- 2: abc=ABC
- 3: abc=Abc

These functions are only available while editing songs.

### Ctrl+c

Exchanges the character left of the cursor with the character under the cursor.

While typing at high speed it may happen that one enters two letters the wrong way. Use this feature to correct them.

## Ctrl+i

Toggles between insert and overwrite mode.

### Ctrl+k

This will delete all characters from the current cursor position to the end of the line and puts it into a buffer which can be inserted by pressing Ctrl+y.

MusicManIII\_Help\_e 7/58

Ctrl+q, rechte Amiga+q

Undoes all changes to the current line.

Ctrl+w

This will delete the word the cursor is placed in.

Ctrl+x, rechte Amiga+x

This deletes the contents of the current line.

Ctrl+v

This inserts the text cut with Ctrl+k.

Ctrl+u

This delete from the current cursor position to the beginning of the line.

rechte Amiga+z

Changes the character under the cursor: lower case to upper case and vice versa.

Alt+CursorLeft

If you are in the songs ListView-Gadget the cursor will placed in previous left column.

Alt+CursorRight

If you are in the songs ListView-Gadget the cursor will placed in next right column.

F-Keys

The text set in the "F-Key" preference window is inserted.

HELP

This will show all supported shortcuts.

Shift+HELP

This will display the definition of the F-Keys. You'll find more information on this window in the chapter

The F-Keys-Help-Window

.

Ctrl+HELP

If you are about to enter an interpreter or a type, this shortcuts will open a window displaying all already entered interpreters or types. You'll find more information on this window in the chapter

The Selection-Window

This function is only available if the options "Use MusicManIII.Art" and "Use MusicManIII.Int" in the "Program" preference window are active.

The F-Keys-Help-Window"

This window will display the current definition of the F-Keys. Use the "Qualifier"-Gadget to select the quali-

MusicManIII\_Help\_e 8 / 58

fier you want the F-Keys to be displayed. Close the window with the "OK"-Gadget.

The Selection-Window

This window will display a list of all entered artists or types, depending on the entry field where you pressed Ctrl+HELP. When the window opens the first entry in the list is selected that starts with the characters that had been in the entry field.

If you press the RETURN-Key the list is searched for an entry that starts with the characters in the entry field. This entry will then be selected. Use the ESC-Key to deactivate the entry field.

To select the wanted entry the following shortcuts are available:

CursorUp

Select the previous entry.

CursorDown

Select the next entry.

Shift+CursorUp

Select the first entry of the list.

Shift+CursorDown

Select the last entry of the list.

Ctrl+CursorUp

Scroll back one page.

Ctrl+CursorDown

Scroll forward one page.

This keys are only available if the entry field is not active:

TAB

Activate the entry field.

RETURN

Close the window and use the selected entry.

ESC

Close the window without using the selected entry.

## 1.7 The F-Keys-Help-Window

The F-Keys-Help-Window

This window will display the current definition of the

MusicManIII\_Help\_e 9 / 58

F-Keys. Use the "Qualifier"-Gadget to select the qualifier you want the F-Keys to be displayed. Close the window with the "OK"-Gadget.

## 1.8 The Selection-Window

The Selection-Window

This window will display a list of all entered artists or types, depending on the entry field where you pressed Ctrl+HELP. When the window opens the first entry in the list is selected that starts with the characters that had been in the entry field.

If you press the RETURN-Key the list is searched for an entry that starts with the characters in the entry field. This entry will then be selected. Use the ESC-Key to deactivate the entry field.

To select the wanted entry the following shortcuts are available:

CursorUp
 Select the previous entry.

CursorDown
Select the next entry.

Shift+CursorUp
Select the first entry of the list.

Shift+CursorDown
Select the last entry of the list.

Ctrl+CursorUp
 Scroll back one page.

Ctrl+CursorDown
Scroll forward one page.

This keys are only available if the entry field is not active:

Activate the entry field.

\_\_\_\_\_

Close the window and use the selected entry.

ESC Close the window without using the selected entry.

MusicManIII\_Help\_e 10 / 58

## 1.9 Sub-Records

Sub-Records

MusicManIII offers the possibility of creating sub-records for a record. It's useful if you want to manage double CDs. In MusicManII every CD had to be created as a standalone record, but now with MusicManIII you only have to create a record and to create a sub-record for the second CD. Sub-records are available in all modes. There is a maximum of 255 sub-records.

## 1.10 Mark Songs

Mark Songs

This function should make it easier to manage medleys. In existing CD bases there are only two ways for entering medleys: first enter the medley name and in the following lines enter the songs. Or you only enter the medley name. Method 1 has the disadvantage that if you print a sorted list of songs the songs of the medley are split. Method 2 has the losing of information as disadvantage.

This is where "Mark Songs" comes in: enter your medleys with name and songs, select the color (= number) for marking by using "Song/Mark/Change color" and select for every medley song "Song/Mark/Mark: xx". All songs marked with the same color are managed as an unit, that means in the above mentioned example only the medley name is used for sorting and all contained songs would follow directly. The medley name is the first song marked with the color.

The number of possible markings depends on the number of colors of the main screen. On a screen with 4 colors 3 colors are useable. The background color removes the dependency of a song to a medley. If you want to enter more than 3 medleys you have to increase the number of colors in the "Screens" preference window.

## 1.11 Control Codes

Control Codes

MusicManIII uses ESC control codes for printer functions not accessible with the "printer.device" by sending them directly to the printer. These control codes may differ from printer to printer. Predefined are codes needed for the "Epson LQ-570+" (ESC-P2) printer. If your printer offers the Epson mode (ESC-P2) no problems should occur. Otherwise you have to look up and enter the control codes yourself.

MusicManIII\_Help\_e 11 / 58

A control code is a set of ASCII codes. You may enter them as characters in quotations (e.g. "A"), hex number with a "\$" (e.g. \$0D) or as decimal number (e.g. 27). The codes have to be separated by commas.

As almost all control codes start with ESC you do not have to enter it as a number (27) but you can enter ESC instead.

### Example:

ESC, "M", 15

These control codes make 20cpi character width active in the "Epson LQ-570+" printer.

## 1.12 The Records Window

The Records Window

This window contains following entry fields:

### Interpreter

The interpreter of the album. The maximum length is 255 characters.

### Title

The album's title. Maximum length: 255 characters. This field is deactivated in the single mode.

### No.

The number of the album. Maximum length: 5 characters. This field is set automatically while creating records. This number must not be the same as the number of the record. It is used while printing to have a consistent numbering no matter what the sorting order's like.

If you want to load a record having a specific number, just click into the "?"-Gadget and type the wanted number in the opened window.

### Recorded

The recording year with a maximum length of 4 characters. While creating records this field is set to the current year. This field is only available in the MC mode.

## Released

The releasing year with a maximum length of 4 characters.

## Type

The type of music of the album. Maximum length: 255 characters. This field is only available in the MC mode.

### Tape

The name of the cassette. Maximum length:  $255\ \text{characters}$ . This field is only available in the MC mode.

Additionally following gadgets are available:

MusicManIII\_Help\_e 12 / 58

### Length

This field contains the calculated playing time of the shown side.

## Playing time

The rectangle contains the calculated playing time of the whole album. In the MC mode you can set the length of the cassette by using the Cycle-Gadget.

### Dolby

With this Cycle-Gadget you can set the Dolby noise reduction. This field is only available in the MC mode.

#### Source

With this Cycle-Gadget you can set the source used for recording. This field is only available in the MC mode.

## Recording methode

Here you can select the wanted record method of a CD. This gadget is only available in the CD mode.

### Cassette type

Select the wanted type of you MC. This gadget is only available in the MC mode.

### A Side / B Side

With this gadget you can select the side to show. This gadget is not available in the MC mode.

### Sub-record

With this scroll bar you can select the sub-record to show. You will find more information on sub-records in the chapter

### Sub-Records

.

Increases the record number. The number is increased by (from right to left) 1, 10, 100, 1000 or 10000.

### V

Decreases the record number. The number is decreased by (from right to left) 1, 10, 100, 1000 or 10000.

### F

This will show the first record.

### G

This will get (load) the record with the shown number.

### L

This will show the last record.

The big range with the scroll bar on the right is used to enter the songs of an album. Every album may have a maximum of  $255\ \text{songs}$  with  $255\ \text{characters}$  each.

MusicManIII\_Help\_e 13 / 58

The range is split into five pieces:

The first column on the left contains the number of the song with a maximum of 3 characters. Additionally it contains the marking of the song. You will find more information on marking in the chapter

Mark Songs

. The second

column contains the song's name, the third the song's length with a maximum of 5 characters (including ":"). To enter the counter instead of the length (that is to not include ":" automatically) you have to change the setting for "Counter instead of Length" to "Counter" in the "Program" preference settings. The next column contains the "beats per minute" (BPM) with a maximum length of 3 characters. The last column is the "special" column. It can be used to enter additional information such as the interpreters of the songs of a sample CD or the composers. A maximum of 255 characters is available. To edit a song's name, length, the BPM or the special entry press the left mouse button above the corresponding column of the song. Pressing the left mouse button above song's number the corresponding song is made the current one, that is it will be displayed with an other color and the functions of the "Song" pull-down-menu and of the song control window use it for there operations.

### Shortcuts

In addition to the shortcuts for the pull-doen-menu and the gadgets following shortcuts are available:

### RETURN

You may edit the current song.

DEL

This will delete the current song.

CursorUp

This will mark the previous song.

CursorDown

This will mark the next song.

CursorLeft

This will load the previous record, if the "Auto-load records" option is active in the program-settings-window. Otherwise only the shown record number decrements.

CursorRight

This will load the next record, if the "Auto-load records" option is active in the program-settings-window. Otherwise only the shown record number increments.

Shift+CursorLeft

Decrements the shown record number by 10 and loads it if the "Auto-load records" option is active in the program-settings-window.

MusicManIII\_Help\_e 14 / 58

### Shift+CursorRight

Increments the shown record number by 10 and loads it if the "Auto-load records" option is active in the program-settings-window.

### Shift+CursorDown

This will mark the last song of the current side.

### Shift+CursorUp

This will mark the first song of the current side.

#### Ctrl+CursorLeft

Decrements the shown record number by 100 and loads it if the "Auto-load records" option is active in the programsettings-window.

## Ctrl+CursorRight

Increments the shown record number by 100 and loads it if the "Auto-load records" option is active in the programsettings-window.

### Ctrl+CursorDown

This will display side B and mark the first song. This shortcut is not available in CD mode.

### Ctrl+CursorUp

This will display side A and mark the first song.

### Ctrl+F

This will show the first record.

### C+ r1+G

This will get (load) the record with the shown number.

## Ctrl+L

This will show the last record.

## Alt+CursorLeft

Decrements the shown record number by 1000 and loads it if the "Auto-load records" option is active in the programsettings-window.

## Alt+CursorRight

Increments the shown record number by 1000 and loads it if the "Auto-load records" option is active in the programsettings-window.

## left Alt+TAB

Use this shortcut to step through the records window, the records control window, the song control window and the CD-player window.

## The Pull-Down-Menu

The pull-down-menu is displayed if you press the right mouse

MusicManIII\_Help\_e 15 / 58

button. The screen's title will change and "Project Record Song File Macros Settings" is shown. If you move the mouse's cursor onto one of these words while still pressing the right mouse button more menu items will appear depending on the mouse's position. These items may display sub-item or start functions if you release the right mouse button above them. releasing the mouse button) it will open a dialogue window. If it ends with "?" it means that this is an option that may be set active (with a checkmark) or inactive (without a checkmark). The status toggles every time you select this item. If an item's name displays ">>" at its right side it means that sub-items will appear if you keep holding the left mouse button while you point at it. After explaining the basics of using pull-down-menus the single items will be explained.

The Project-Menu

The Record-Menu

The Song-Menu

The File-Menu

The Macro-Menu

The Settings-Menu

## 1.13 The Project-Menu

The Project-Menu

Following items are available:

Create MC

This function is not yet available.

Tmport

This function is not yet available.

Export

This function is not yet available.

Print

The "Printing" dialogue will be opened. You can output the record(s) on your printer or in an ASCII file. This window is explained in the chapter

The Printing-Window

About

More sub-items are available:

File

MusicManIII\_Help\_e 16 / 58

This will display the current mode, filename, number of records in this file, number of records of all files of the current mode, the number of selected records and the input done with "Lent to".

#### Program

The program's name, version, copyright and the name of the ARexx port are displayed.

#### Author

The program's name, version, copyright and the authors name and address are displayed.

#### User

The registered version will display name, address and registration number of the user.

The demo release will display the name of the FD series the key was created for and the limits for records and files that are supported and the day of expire, if any. Distribution

The current distribution notes are displayed.

### Iconify

All windows on the main screen and the main screen itself are closed and as much memory as possible is freed. Additionally a small window named "MusicManIII" is opened on the workbench. To get back into MusicManIII activate the window with a mouse click and then press the right mouse button. To quit MusicManIII directly press the left mouse button above the window's Close-Gadget and confirm the security check.

### Help-Mode

This will toggle the help mode. With the help mode set active selecting functions (menu items, gadgets) will show an explaining help text for it.

### Close Workbench

With this option you may close the workbench and free some memory. If there is a program's window opened it can't be closed. If there happens an error while opening or closing MusicManIII will tell you in a message.

### Quit Program

This will quit MusicManIII after a security check. If you change the current record and didn't save it yet,
MusicManIII will save it, ask you or do nothing, depending on your settings. Changed settings will be saved too.

## 1.14 Project/Create MC

### Create MC

This function is not yet available.

## 1.15 Project/Import

MusicManIII\_Help\_e 17 / 58

Import

This function is not yet available.

## 1.16 Project/Export

Export

This function is not yet available.

## 1.17 Project/Print

Print

The "Printing" dialogue will be opened. You can output the record(s) on your printer or in an ASCII file. This window is explained in the chapter

The Printing-Window

1.18 Project/ABout

About

More sub-items are available:

File

This will display the current mode, filename, number of records in this file, number of records of all files of the current mode, the number of selected records and the input done with "Lent to".

Program

The program's name, version, copyright and the name of the ARexx port are displayed.

Author

The program's name, version, copyright and the authors name and address are displayed.

User

The registered version will display name, address and registration number of the user.

The demo release will display the name of the FD series the key was created for and the limits for records and files that are supported and the day of expire, if any. Distribution

The current distribution notes are displayed.

## 1.19 Project/About/File

File

This will display the current mode, filename, number of records in this file, number of records of all files of the current mode, the number of selected records and the input done with "Lent to".

MusicManIII\_Help\_e 18 / 58

## 1.20 Project/About/Program

Program

The program's name, version, copyright and the name of the ARexx port are displayed.

## 1.21 Project/About/Author

Author

The program's name, version, copyright and the authors name and address are displayed.

## 1.22 Project/About/User

User

The registered version will display name, address and registration number of the user.

The demo release will display the name of the FD series the key was created for and the limits for records and files that are supported and the day of expire, if any.

## 1.23 Project/About/Distribution

Distribution

The current distribution notes are displayed.

## 1.24 Project/Iconify

Iconify

All windows on the main screen and the main screen itself are closed and as much memory as possible is freed. Additionally a small window named "MusicManIII" is opened on the workbench. To get back into MusicManIII activate the window with a mouse click and then press the right mouse button. To quit MusicManIII directly press the left mouse button above the window's Close-Gadget and confirm the security check.

## 1.25 Project/Help-Mode

Help-Mode

This will toggle the help mode. With the help mode set active selecting functions (menu items, gadgets) will show an explaining help text for it.

MusicManIII\_Help\_e 19 / 58

## 1.26 Project/Close Workbench

Close Workbench

With this option you may close the workbench and free some memory. If there is a program's window opened it can't be closed. If there happens an error while opening or closing MusicManIII will tell you in a message.

## 1.27 Project/Quit Program

Quit Program

This will quit MusicManIII after a security check. If you change the current record and didn't save it yet,
MusicManIII will save it, ask you or do nothing, depending on your settings. Changed settings will be saved too.

## 1.28 The Record-Menu

The Record-Menu

The following items are available:

Load

A window will open where you can enter the number of the record you want to load.

Save

This will save the shown record. This item is only available if the record has changed.

Lend

A window will open where you can enter the name of the person you lent the current album to. Returning an empty string will set the field to "Nobody".

Enter

The edit mode is activated. The cursor is set into the "Interpreter" entry field and you can jump to the next entry field by pressing TAB or CursorDown. Press SHIFT+TAB or CursorUp to jump to the previous entry field. Press RETURN to jump to the entering of first song. As long as you use TAB to jump to the next line songs will be added. Press RETURN to quit the edit mode. Please note that RETURN only has this function if the next entry field is in the next line and not if there are still columns to skip to (the number of available columns depends on your settings).

Clear

This will clear all entry fields, sub-records and songs.

Create

All entry fields, sub-records and songs are cleared and the

MusicManIII\_Help\_e 20 / 58

edit mode (see above) is activated. If you press RETURN to quit the edit mode the record will be saved. The record is sorted into the file so that the sorting order for interpreter and title still is OK. The entry field "No." is set to the new numbers of records.

### Sub-record

This items displays two sub-items:

Create

A sub-record is appended.

Delete

The shown sub-record is deleted. If it's the last one it can't be deleted with this function. Use "Record/Delete" therefor.

You'll get more information on sub-records in the chapter

Sub-Records

#### Delete

The current record will be deleted after a security check.

#### Copy

This function is not yet available.

#### Undo

The recently made changes on the record are taken back. Deleted (sub-)records are inserted again, and inserted ones are deleted.

### Control window

This option will toggle the record control window. The status of this option is saved in the preferences and is available after the next program start. The record control window is described in the chapter

The Record Control Window

Note window

This option toggles the note window. The status of this option is saved in the preferences and is available after the next program start. The note window is described in the chapter

The Note Window

CD-Player

This option toggles the CD player. The status of this option is saved in the preferences and is available after the next program start. The CD player is described in the chapter

The CD-Player

•

MusicManIII\_Help\_e 21 / 58

## 1.29 Record/Load

Load

A window will open where you can enter the number of the record you want to load.

## 1.30 Record/Save

Save

This will save the shown record. This item is only available if the record has changed.

## 1.31 Record/Lend

Lend

A window will open where you can enter the name of the person you lent the current album to. Returning an empty string will set the field to "Nobody".

## 1.32 Record/Enter

Enter

The edit mode is activated. The cursor is set into the "Interpreter" entry field and you can jump to the next entry field by pressing TAB or CursorDown. Press SHIFT+TAB or CursorUp to jump to the previous entry field. Press RETURN to jump to the entering of first song. As long as you use TAB to jump to the next line songs will be added. Press RETURN to quit the edit mode. Please note that RETURN only has this function if the next entry field is in the next line and not if there are still columns to skip to (the number of available columns depends on your settings).

## 1.33 Record/Clear

Clear

This will clear all entry fields, sub-records and songs.

## 1.34 Record/Create

Create

All entry fields, sub-records and songs are cleared and the edit mode (see above) is activated. If you press RETURN to quit the edit mode the record will be saved. The record is

MusicManIII\_Help\_e 22 / 58

sorted into the file so that the sorting order for interpreter and title still is OK. The entry field "No." is set to the new numbers of records.

## 1.35 Record/Sub-record

Sub-record

This items displays two sub-items:

Create

A sub-record is appended.

Delete

The shown sub-record is deleted. If it's the last one it can't be deleted with this function. Use "Record/Delete" therefor.

You'll get more information on sub-records in the chapter

Sub-Records

.

## 1.36 Record/Sub-record/Create

Create

A sub-record is appended.

## 1.37 Record/Sub-record/Delete

Delete

The shown sub-record is deleted. If it's the last one it can't be deleted with this function. Use "Record/Delete" therefor.

You'll get more information on sub-records in the chapter

Sub-Records

## 1.38 Record/Delete

Delete

The current record will be deleted after a security check.

## 1.39 Record/Copy

Сору

This function is not yet available.

MusicManIII\_Help\_e 23 / 58

## 1.40 Record/Undo

Undo

The recently made changes on the record are taken back. Deleted (sub-)records are inserted again, and inserted ones are deleted.

## 1.41 Record/Control window

Control window

This option will toggle the record control window. The status of this option is saved in the preferences and is available after the next program start. The record control window is described in the chapter

The Record Control Window

.

## 1.42 Record/Note window

Note window

This option toggles the note window. The status of this option is saved in the preferences and is available after the next program start. The note window is described in the chapter

The Note Window

.

## 1.43 Record/CD-Player

CD-Player

This option toggles the CD player. The status of this option is saved in the preferences and is available after the next program start. The CD player is described in the chapter

The CD-Player

.

## 1.44 The Song-Menu

The Song-Menu

The following items are available:

Mark

Following sub-items are shown:

Mark

The current song is marked with the number of the color

MusicManIII\_Help\_e 24 / 58

```
shown behind "Mark". You'll find more information in the chapter % \left( 1\right) =\left( 1\right) \left( 1\right) +\left( 1\right) \left( 1\right) \left( 1\right) +\left( 1\right) \left( 1\right) \left( 1\right)
```

Mark Songs

Change color

You can change the color songs are marked with in the color requester. You'll get more information in the chapter

The Color-Requester

.

### Append

A new song is appended to the existing list. A maximum of 255 songs are allowed per side.

#### Insert

A new song is inserted before the current song. A maximum of  $255\ \mathrm{songs}$  are allowed.

#### Delete

This deletes the current song.

Uр

The current song is moved up a position in the list.

Down

The current song is moved down a position in the list.

### Record

More menu items are displayed:

This

The current song will be appended to an internal list that is used by "Project/Create MC".

All

All songs of the current side will be appended to an internal list that is used by "Project/Create MC".

Delete list

The internal list that is used by "Project/Create MC" is deleted.

## Control window

This option will toggle the song control window. The status of this option is saved in the preferences and is available after the next program start. The song control window is described in the chapter

The Song Control Window

•

## 1.45 Song/Mark

Mark

Following sub-items are shown:

Mark

The current song is marked with the number of the color shown behind "Mark". You'll find more information in

MusicManIII\_Help\_e 25 / 58

the chapter

Mark Songs

Change color

You can change the color songs are marked with in the color requester. You'll get more information in the chapter

The Color-Requester

.

## 1.46 Song/Mark/Mark

Mark

The current song is marked with the number of the color shown behind "Mark". You'll find more information in the chapter

Mark Songs

.

## 1.47 Song/Mark/Change color

Change color

You can change the color songs are marked with in the color requester. You'll get more information in the chapter

The Color-Requester

.

## 1.48 Song/Append

Append

A new song is appended to the existing list. A maximum of 255 songs are allowed per side.

## 1.49 Song/Insert

Insert

A new song is inserted before the current song. A maximum of 255 songs are allowed.

## 1.50 Song/Delete

Delete

This deletes the current song.

MusicManIII\_Help\_e 26 / 58

## 1.51 Song/Up

Up

The current song is moved up a position in the list.

## 1.52 Song/Down

Down

The current song is moved down a position in the list.

## 1.53 Song/Record

Record

More menu items are displayed:

This

The current song will be appended to an internal list that is used by "Project/Create MC".

All

All songs of the current side will be appended to an internal list that is used by "Project/Create MC".

Delete list

The internal list that is used by "Project/Create MC" is deleted.

## 1.54 Song/Record/This

This

The current song will be appended to an internal list that is used by "Project/Create MC".

## 1.55 Song/Record/All

All

All songs of the current side will be appended to an internal list that is used by "Project/Create MC".

## 1.56 Song/Record/Delete list

Delete list

The internal list that is used by "Project/Create MC" is deleted.

MusicManIII\_Help\_e 27 / 58

## 1.57 Song/Control Window

Control window

This option will toggle the song control window. The status of this option is saved in the preferences and is available after the next program start. The song control window is described in the chapter

The Song Control Window

## 1.58 The File-Menu

The File-Menu

The following items are available:

T.oad

A window is opened to open another MusicManIII file and to change the mode. This window is described in the chapter

The 'Change file'-Window

Show list

The list window is opened. Depending on your settings it will open on the additionally opened list screen or on the main screen. This window is described in the chapter

The List Screen

Sort

This function is not yet available.

Search

The "Search"-window will open. You can search for interpreters, titles, songs, song length, types and free time. You'll get more information in the chapter

The Search-Window

Selection

More menu items are displayed:

Create

The "Select"-window will open. You can select interpreters, titles, types and releasing years. This window is described in the chapter

The Selection-Window

Free

The selection is freed. You'll working with the whole file afterwards.

Save as

MusicManIII\_Help\_e 28 / 58

You can save the selection to another file. Chose path and filename in the file-requester. The new created file will be added to the files list so that you can open it later. You'll get more information on the file-requester in the chapter

The File Requester

Create

Additional items will be shown:

MusicManIII.Int

A file will be created that will contain all artists of the current file. If the file already exists, they will be inserted.

This list is used in entry fields if artists have to be entered and you press Ctrl+HELP.

MusicManIII.Art

A file will be created that will contain all types of the current file. If the file already exists, they will be inserted.

This list is used in entry fields if types have to be entered and you press Ctrl+HELP.

Save

Additional items will be shown:

Index

If the current index is modified, it can be saved. The index is saved automatically if MusicManIII quits or another file is loaded.

laden wird.

MusicManIII.Int

The list with the artists is saved. The list is saved automatically if MusicManIII quits.

MusicManIII.Art

The list with the types is saved. The list is saved automatically if MusicManIII quits.

Manager

The "File-Manager"-window will open. You can add, delete, reorganise files, make backups, append files to the current file and change filename and path. You'll find more information in the chapter

The File-Manager

## 1.59 File/Load

Load

A window is opened to open another MusicManIII file and to change the mode. This window is described in the chapter

The 'Change file'-Window

.

MusicManIII\_Help\_e 29 / 58

## 1.60 File/Show list

Show list

The list window is opened. Depending on your settings it will open on the additionally opened list screen or on the main screen. This window is described in the chapter

The List Screen

.

## 1.61 File/Sort

Sort

This function is not yet available.

## 1.62 File/Search

Search

The "Search"-window will open. You can search for interpreters, titles, songs, song length, types and free time. You'll get more information in the chapter

The Search-Window

.

## 1.63 File/Selection

Selection

More menu items are displayed:

Create

The "Select"-window will open. You can select interpreters, titles, types and releasing years. This window is described in the chapter

The Selection-Window

Free

The selection is freed. You'll working with the whole file afterwards.

Save as

You can save the selection to another file. Chose path and filename in the file-requester. The new created file will be added to the files list so that you can open it later. You'll get more information on the file-requester in the chapter

The File Requester

.

MusicManIII\_Help\_e 30 / 58

## 1.64 File/Selection/Create

Create

The "Select"-window will open. You can select interpreters, titles, types and releasing years. This window is described in the chapter

The Selection-Window

## 1.65 File/Selection/Free

Free

The selection is freed. You'll working with the whole file afterwards.

## 1.66 File/Selection/Save as

Save as

You can save the selection to another file. Chose path and filename in the file-requester. The new created file will be added to the files list so that you can open it later. You'll get more information on the file-requester in the chapter

The File Requester

•

## 1.67 File/Create

Create

Additional items will be shown:

MusicManIII.Int

A file will be created that will contain all artists of the current file. If the file already exists, they will be inserted.

This list is used in entry fields if artists have to be entered and you press Ctrl+HELP.

MusicManIII.Art

A file will be created that will contain all types of the current file. If the file already exists, they will be inserted.

This list is used in entry fields if types have to be entered and you press Ctrl+HELP.

## 1.68 File/Save

MusicManIII\_Help\_e 31 / 58

Save

Additional items will be shown:

Index

If the current index is modified, it can be saved. The index is saved automatically if MusicManIII quits or another file is loaded.

laden wird.

MusicManIII.Int

The list with the artists is saved. The list is saved automatically if MusicManIII quits.

MusicManIII.Art

The list with the types is saved. The list is saved automatically if MusicManIII quits.

### 1.69 File/Create/MusicManIII.Int

MusicManIII.Int

A file will be created that will contain all artists of the current file. If the file already exists, they will be inserted.

This list is used in entry fields if artists have to be entered and you press Ctrl+HELP.

### 1.70 File/Create/MusicManIII.Art

MusicManIII.Art

A file will be created that will contain all types of the current file. If the file already exists, they will be inserted

This list is used in entry fields if types have to be entered and you press Ctrl+HELP.

### 1.71 File/Save/Index

Index

If the current index is modified, it can be saved. The index is saved automatically if MusicManIII quits or another file is loaded.

laden wird.

# 1.72 File/Save/MusicManIII.Int

MusicManIII.Int

The list with the artists is saved. The list is saved automatically if MusicManIII quits.

MusicManIII\_Help\_e 32 / 58

## 1.73 File/Save/MusicManIII.Art

MusicManIII.Art

The list with the types is saved. The list is saved automatically if MusicManIII quits.

# 1.74 File/Manager

Manager

The "File-Manager"-window will open. You can add, delete, reorganise files, make backups, append files to the current file and change filename and path. You'll find more information in the chapter

The File-Manager

1.75 mainmacrospdm

The Macros-Menu

These functions are not yet available.

- Start learning
- Stop learning
- Assign Macro
- Load
- Save

## 1.76 macrostartmi

Start learning

This function is not yet available.

# 1.77 macrostopmi

Stop learning

This function is not yet available.

# 1.78 macroassignmi

Assign Macro

This function is not yet available.

MusicManIII\_Help\_e 33 / 58

## 1.79 macroloadmi

Load

This function is not yet available.

# 1.80 macrosavemi

Save

This function is not yet available.

# 1.81 The Settings-Menu

```
The Settings-Menu
```

The following items are available:

```
Create Icons
```

With this option you can chose whether to create icons to new created MusicManIII files or not.

Therefor the following icons are needed in

"ENV:MusicManIII/":

- def\_MC.info
- def\_CD.info
- def\_Lp.info
- def\_Single.info

### Set

The following sub-items pop up:

Program

The Program-Settings-Window will open. It'll be described in the chapter

The Program Settings Window

Printer

The Printer-Settings-Window will open. It'll be described in the chapter

The Printer Settings Window

F-Keys

The F-Key-Settings-Window will open. It'll be described in the chapter

The F-Key Settings Window

Mixed

The Mixed-Settings-Window will open. It'll be described in the chapter

The Mixed Settings Window

Depending on your settings for the preferences screen these windows will open on the preferences screen or on the main

MusicManIII\_Help\_e 34 / 58

```
screen.
Last saved
 The settings saved in the file
 "ENVARC: MusicManIII/MusicManIII.Prefs" are set.
Default
 The settings saved in MusicManIII itself are set. The
 settings "number of files", "filename" and "number of
 records" aren't changed.
Load
 Select the MusicManIII settings you want to set in the file-
 requester. You'll find more information on the file-
 requester in the chapter
                The File Requester
Save
 The current settings are saved in
 "ENV:MusicManIII/MusicManIII.Prefs" and
 "ENVARC: MusicManIII/MusicManIII.Prefs".
Save as
 Select the file the current settings should be saved in in
 the file-requester. You'll find more information on the
 file-requester in the chapter
                The File Requester
```

# 1.82 Settings/Create Icons

```
Create Icons
With this option you can chose whether to create icons to new created MusicManIII files or not.
Therefor the following icons are needed in
"ENV:MusicManIII/":
- def_MC.info
- def_CD.info
- def_Lp.info
- def_Single.info
```

# 1.83 Settings/Set

```
Set
The following sub-items pop up:
Program
The Program-Settings-Window will open. It'll be described in the chapter
The Program Settings Window
.
Printer
```

MusicManIII\_Help\_e 35 / 58

The Printer-Settings-Window will open. It'll be described in the chapter

The Printer Settings Window

F-Keys

The F-Key-Settings-Window will open. It'll be described in the chapter

The F-Key Settings Window

Mixed

The Mixed-Settings-Window will open. It'll be described in the chapter

The Mixed Settings Window

Depending on your settings for the preferences screen these windows will open on the preferences screen or on the main screen.

# 1.84 Settings/Set/Program

Program

The Program-Settings-Window will open. It'll be described in the chapter

The Program Settings Window

# 1.85 Settings/Set/Printer

Printer

The Printer-Settings-Window will open. It'll be described in the chapter

The Printer Settings Window

# 1.86 Settings/Set/F-Keys

F-Keys

The F-Key-Settings-Window will open. It'll be described in the chapter

The F-Key Settings Window

# 1.87 Settings/Set/Mixed

Mixed

The Mixed-Settings-Window will open. It'll be described in the chapter

MusicManIII\_Help\_e 36 / 58

The Mixed Settings Window

# 1.88 Settings/Last saved

Last saved

The settings saved in the file

"ENVARC: MusicManIII/MusicManIII. Prefs" are set.

# 1.89 Settings/Default

Default

The settings saved in MusicManIII itself are set. The settings "number of files", "filename" and "number of records" aren't changed.

# 1.90 Settings/Load

Load

Select the MusicManIII settings you want to set in the file-requester. You'll find more information on the file-requester in the chapter

The File Requester

# 1.91 Settings/Save

Save

The current settings are saved in

"ENV:MusicManIII/MusicManIII.Prefs" and

"ENVARC: MusicManIII/MusicManIII.Prefs".

# 1.92 Settings/Save as

Save as

Select the file the current settings should be saved in in the file-requester. You'll find more information on the file-requester in the chapter

The File Requester

.

MusicManIII\_Help\_e 37 / 58

## 1.93 The Record Control Window

The Record Control Window

The following functions are available:

#### Load

A window will open where you can enter the number of the record you want to load.

#### Create

All entry fields, sub-records and songs are cleared and the edit mode (see above) is activated. If you press RETURN to quit the edit mode the record will be saved. The record is sorted into the file so that the sorting order for interpreter and title still is OK. The entry field "No." is set to the new numbers of records.

#### Delete

The current record will be deleted after a security check.

#### Clear

Alle Eingabefelder werden gelöscht bzw. auf "0" gesetzt. Alle Songs werden ebenfalls gelöscht.

#### Enter

The edit mode is activated. The cursor is set into the "Interpreter" entry field and you can jump to the next entry field by pressing TAB or CursorDown. Press SHIFT+TAB or CursorUp to jump to the previous entry field. Press RETURN to jump to the entering of first song. As long as you use TAB to jump to the next line songs will be added. Press RETURN to quit the edit mode. Please note that RETURN only has this function if the next entry field is in the next line and not if there are still columns to skip to (the number of available columns depends on your settings).

#### Save

This will save the shown record. This item is only available if the record has changed.

### Undo

The recently made changes on the record are taken back. Deleted (sub-)records are inserted again, and inserted ones are deleted.

### Lend to

A window will open where you can enter the name of the person you lent the current album to. Returning an empty string will set the field to "Nobody".

### Note

This option toggles the note window. The status of this option is saved in the preferences and is available after the next program start. The note window is described in the chapter

MusicManIII\_Help\_e 38 / 58

The Note Window

Сору

This function is not yet available.

Create SR

A sub-record is appended to the current record. You'll find more information on sub-records in the chapter

Sub-Records

# 1.94 The Song Control Window

The Song Control Window

Following functions are available:

Mark

The color-requester will open where you can select the color you want to use to mark the current song. You'll find more information on the color requester in the chapter

The Color-Requester
. Read the chapter
Mark Songs
to learn more about marking songs.

### Append

A new song will be appended to the existing list. A maximum of  $255\ \mathrm{songs}$  is allowed.

Insert

A new song will be inserted the existing list before the current song. A maximum of 255 songs is allowed.

Delete

This will delete the current song.

Up

The current song is moved up one position in the list.

Down

The current song is moved down one position in the list.

Record

The current song is appended to an internal list that is used by "Project/Create MC".

## 1.95 The Note Window

MusicManIII\_Help\_e 39 / 58

The Note Window

In MusicManIII it is possible to add a note to every record. These notes can be up to 255 lines long with 255 characters each line. You can anything you want as a note, e.g. what's necessary for you but MusicManIII does not yet support.

The note is displayed in the big ListView-Gadget. To alter the it click into the "Edit"-Gadget. The editor set in the environment variable "EDITOR" will be started. Close the window by using the "OK"-Gadget the use the changes or by using "Cancel" to use them not.

# 1.96 The CD-Player

The CD-Player

MusicManIII now also contains a simple CD player. If your Amiga is equipped with a CD-ROM drive, you can play music CDs.

MusicManIII uses the "cdplayer.library" by Patrick Hess

play audio CDs. So only CD-drives supported by this library are supported by MusicManIII. It's possible, that some features have no effect on your CD-drive. This is because of the compatibility "cdplayer.library"/CD-drive. If you own a CD-drive not supported, please contact the "cdplayer.library"'s author.

The available gadgets are described in the following:

```
|>
   Start playing.

[]
   Stop playing

||
   Toggle pause mode.

<<
   Fast backward.

>>
   Fast forward.

|<
   Jump to the previous song.

^</pre>
```

MusicManIII\_Help\_e 40 / 58

Eject CD.

Read in

The length of the songs of the inserted CD are read and copied into the songs ListView-Gadget.

Balance

This feature is not yet supported.

## 1.97 The Search-Window

The Search-Window

In this window you can enter search patterns to find a specific record. You can enter patterns for the following fields:

Interpreter

The wanted interpreter.

Title

The album's title. This entry field is not available in the Single mode.

Song

The wanted song.

Length

The song length to search for. Enter the length and end your entry with "+" to find lengths greater or end with "-" to find lengths lower than your entry. To find the exact length you'll have to enter only the wanted length.

Type

The wanted type of music.

Special

Here you can enter text, that you want to find in a song's special-field.

Free time

This entry field is only available in the MC mode. A cassette is looked for that only has the entered time free. End your entry with "+" to find free times greater or end with "-" to find free times lower than your entry. To find the exact free time you'll have to enter only the wanted length.

You'll find more information on patterns in your AmigaDOS manual.

Furthermore the following gadgets are available:

Range

MusicManIII\_Help\_e 41 / 58

```
Select the range to search:

Beginning-End
Searches the whole file from the first to the last record.

Beginning-current Position
Searches the file from the beginning to the current record.

current Position-End
Searches the file from the current record to last one.

Direction
The direction of searching:
Forward
Searches from the lower to the upper limit.

Backward
searches from the upper to the lower limit.

File(s)
```

After you've done all your entries end settings press "OK" to start searching or press "Cancel" if you don't want to search.

If a record is found you are asked if it is the wanted and you want to stop searching or if you are looking for another one and therefor want to continue searching. If no record is found the record shown before searching was started is shown again.

### 1.98 The Selection-Window

This function is not yet available.

The Selection-Window

With this function you can select your file, i.e. you don't have to work with the complete file but with a selection. Use the following gadget to create your selection:

Interpreter, Title, Type, Released Enter a valid pattern. You'll get more information on patterns in your AmigaDOS manual.

Start selection with "OK". Press "Cancel" if you don't want to select. To work with whole file again you have to free the selection. Use "File/Selection/Free" or "Project/Selection/Free" if you are on the list screen.

# 1.99 The 'CHange file'-Window

The 'Change file'-Window

In this window you can change the current file and mode. Chose the wanted mode by clicking the corresponding gadget "LP", "MC", "CD" or "Single". Then select the wanted file in

MusicManIII\_Help\_e 42 / 58

```
the ListView-Gadget.

Press "OK" to load the selected file or "Cancel" to abort.
```

# 1.100 The Printing-Window

The Printing-Window

Use this function to output the shown record or the current file on your printer or in an ASCII-file. Following gadgets are available:

#### Quality

Select the wanted quality of printing:

- (N)LO
- Draft

You can set the default of this gadget in the "Printer" settings window.

#### 80 chars/line (Std=69)

Use this option if you want to print with a condensed writing. If this option is active in a line of a MC cover 80 characters instead of 69 are printed. You can set the default of this option in the "Printer" settings window.

#### Sort-Mode

This function is not yet available. The output is always sorted for interpreters and titles.

#### Select

This function is not yet available.

### Output to

You can chose if you want output to the printer or into a file. If output goes to a file you can enter a filename in the "Filename" entry field. The default is the path name and filename of the current file with the suffix ".prt" instead of ".mm3".

### Filename

Enter the path name and filename or select it in the file-requester that opens if you press the "?" gadget.

### Mode

Select what you want to output:

### Record

The current record is output. In the MC mode the printing can be used as a MC cover.

### List

All records of the current file are output as a list. The first column shows the number of the record (that one you entered in the "No.:" entry field). Then the interpreter, title and type are output. You can disable the output of the number in the "Printer" settings window.

In the MC mode the output for each record uses two lines. The first one contains the data of the A side, the second

MusicManIII\_Help\_e 43 / 58

one those of the B side without repeating number or playing time.

In the single mode the first song name is output instead of the title.

### Format

This function is not yet available.

What to output

This function is not yet available.

#### Range

This function is not yet available.

#### Print

This will start the output. The "Printer" window is closed afterwards.

### Settings

The "Printer" settings window will open. You'll find more information on this window in the chapter

The Printer Settings Window

#### Cancel

Closes the "Printer" window without printing.

# 1.101 The File-Manager

The File-Manager

The file-manager offers functions to edit the files of the current mode. Following functions are available:

#### Files

This ListView-Gadget contains all files of the current mode. The chosen one will be effected by the following functions.

### Add

The File-Requester will open where you may enter the file you want to create. You may also chose an existing file. MusicManIII will append it to its file list and create a new index if it's missing or out of date. You'll find more information on the File-Requester in the chapter

The File Requester

### Append

This function is not yet available.

### Re-Organize

This function is not yet available.

MusicManIII\_Help\_e 44 / 58

#### Delete

The chosen file is delete. You're asked whether you're sure or nor.

#### Check

The chosen file is checked whether the index is up-to-date or not and then it's updated.

#### Delete all

All files of the current mode are deleted. You are asked whether you are sure or not.

#### Backup

This will backup the chosen file. You may set the path to the copy and the mode of packing in the "File-Manager-Settings" window.

You'll find more information to the settings in the chapter The File-Manager-Settings-Window.

#### Filename

The filename of the chosen file is shown. To change it you just have to edit this field.

#### Path

The path to the chosen file is shown. To change it you just have to edit this field. You may also use the "?"-Gadget which will bring up the Directory-Requester where you may select the wanted path.

You'll find more information on the Directory-Requester in the chapter  $% \left( 1\right) =\left( 1\right) +\left( 1\right) +\left($ 

The Directory-Requester

### Settings

The settings window of the File-Manager will open. This window is described in the chapter The File-Manager-Settings-Window.

### Open

The chosen file is opened and the File-Manager quits.

### Go back

The File-Manager quits.

# 1.102 The File-Manager-Settings-Window

The File-Manager-Settings-Window

In this window you may alter the settings for the File-Manager.

To create packed backups you must have "xpkmaster.library" and at least one xpk-Sub-Library installed on your system.

### Backup-Path

This will show the path where your backups are made. Edit

MusicManIII\_Help\_e 45 / 58

this field to the path you want or select the wanted path in the Directory-Requester that pops up if you press the "?"- Gadget.

You'll find more information on the Directory-Requester in the chapter

The Directory-Requester

#### Pack

With this option you can select whether you want packed backups or not. Packed backups use less disk space on your harddrive.

Please remember that packed backups end in ".mmp" instead of ".mm3". To re-install packed backups you have to unpack them and then copy them to your files' directory. Unpacked backups just have to be copied.

Notice furthermore that index files are never packed.

### Efficiency

Select the efficiency of the packer. A higher efficiency needs more time but reduces the needed disk space.

Packer Information

Select this gadget to get information on the chosen packer.

#### xpk

This ListView-Gadget contains the list of the xpk-Sub-Libraries installed on your system. Chose the one you want to use for your packed backups.

OK

The window will close and the changes are used.

Cancel

The window will close without using the changes.

### 1.103 The List Screen

The List Screen

On this screen a window will open showing the current file as a list. This screen contains the following pull-down-menu:

The Pull-Down-Menu

\*\*\* The Project-Menu \*\*\*

### Selection

Additional sub-items are shown:

Create

The "Select"-window will open. You can select interpreters, titles, types or the year of release. This window is described in the chapter

Selection-Window

MusicManIII\_Help\_e 46 / 58

#### Free

The selection is freed. Afterwards you will work again with the whole file.

#### Save as

Use this function to save the current selection to a file. Chose the wanted path and filename in file-requester. The newly created file will be appended to mode's file list so that you can load it later. You'll find more information on the file-requester in the chapter

The File Requester

#### First record to show

A window will pop up where you can enter the number of the record you want to be displayed in the first line of the list.

### Show first page

Use this to display the list beginning with the first record.

#### Show last page

Use this to display the list ending with the last record. How much records are shown above depends on the screen's height and the font's height.

### Information

A window will open displaying the following information: Records

The number of records in the current file.

Selected

The number of selected records.

Interpreter, Title, Type, Released

The patterns for the selection are shown.

### Help-Mode

This will toggle the help mode. With the help mode set active selecting functions (menu items, gadgets) will show an explaining help text for it.

### Ouit

The window and screen are closed without loading a new record.

### The List Window

In this window the contents of the current file is listed. The first column will show the number of the record, the second one contains the interpreters, the next one the title of the album and the last one shows the type of music. In the Single mode the first song is displayed instead of the album's title.

In the MC mode each record is displayed in two lines. The first one contains the data of the A side, the second one displays those of the B side without showing the record's

number twice. If you move the mouse's pointer above the list, the record under the pointer is hilighted. Press the left mouse button to close the window and the screen and load that record in the record window. The following gadgets are present: <<<< Moves back 1000 pages. Moves back 100 pages. Moves back 10 pages. Moves back 1 page. Moves forward 1 page. Moves forward 10 pages. Moves forward 100 pages. >>>> Moves forward 1000 pages. Shortcuts In addition to the shortcuts of the pull-down-menu following shortcuts are available: RETURN This will load the marked record. This will close the list-window. CursorUp This will mark the previous record. CursorDown This will mark the next record. CursorLeft This will display the previous page. CursorRight This will display the next page.

MusicManIII\_Help\_e 48 / 58

Shift+CursorLeft
Jump 10 pages backwards.

Shift+CursorRight
Jump 10 pages forward.

Ctrl+CursorLeft
Jump 100 pages backwards.

Ctrl+CursorRight
Jump 100 pages forward.

Alt+CrsLeft
Jump 1000 pages backwards.

# 1.104 Project/Selection

Jump 1000 pages forward.

Alt+CrsRight

Selection Additional sub-items are shown: Creat.e The "Select"-window will open. You can select interpreters, titles, types or the year of release. This window is described in the chapter Selection-Window Free The selection is freed. Afterwards you will work again with the whole file. Save as Use this function to save the current selection to a file. Chose the wanted path and filename in file-requester. The newly created file will be appended to mode's file list so that you can load it later. You'll find more information on the file-requester in the chapter The File Requester

# 1.105 Project/Selection/Create

Create
The "Select"-window will open. You can select
interpreters, titles, types or the year of release. This
window is described in the chapter
Selection-Window

MusicManIII\_Help\_e 49 / 58

# 1.106 Project/Selection/Free

Free

The selection is freed. Afterwards you will work again with the whole file.

# 1.107 Project/Selection/Save as

Save as

Use this function to save the current selection to a file. Chose the wanted path and filename in file-requester. The newly created file will be appended to mode's file list so that you can load it later. You'll find more information on the file-requester in the chapter

The File Requester

# 1.108 Project/First record to show

First record to show

A window will pop up where you can enter the number of the record you want to be displayed in the first line of the list.

# 1.109 Project/Show first page

Show first page
Use this to display the list beginning with the first record.

# 1.110 Project/Show last page

Show last page

Use this to display the list ending with the last record. How much records are shown above depends on the screen's height and the font's height.

# 1.111 Project/Information

Information

A window will open displaying the following information: Records

The number of records in the current file. Selected

MusicManIII\_Help\_e 50 / 58

```
The number of selected records.

Interpreter, Title, Type, Released

The patterns for the selection are shown.
```

# 1.112 Project/Help-Mode

Help-Mode

This will toggle the help mode. With the help mode set active selecting functions (menu items, gadgets) will show an explaining help text for it.

# 1.113 Project/Quit

Quit

The window and screen are closed without loading a new record.

### 1.114 The Pull-Down-Menu

The Pull-Down-Menu

\*\*\* The Project-Menu \*\*\*

Open

The file-requester will open where you can select the file which MusicManIII settings are to be set. You'll find more information on the file-requester in the chapter

The File Requester

Save

The current settings are saved in

"ENVARC: MusicManIII / MusicManIII. Prefs" and

"ENV:MusicManIII/MusicManIII.Prefs".

Save as

The file-requester will open and you can select the file in that the current settings should be saved. You'll find more information on the file-requester in the chapter

The File Requester

Quit

The window and screen are closed without using the changes.

\*\*\* The Edit-Menu \*\*\*

Default

The settings saved in MusicManIII itself are set. The settings "number of files", "filename" and "number of records" aren't changed.

MusicManIII\_Help\_e 51 / 58

```
Last saved
The settings saved in the file
 "ENVARC:MusicManIII/MusicManIII.Prefs" are set.
All changes made in the current settings window are undone.
Undo
The last made change is undone.
*** The Options-Menu ***
Create Icons
 With this option you can chose whether to create icons to
 new created MusicManIII files or not.
 Therefor the following icons are needed in
 "ENV:MusicManIII/":
  - def_MC.info
  - def_CD.info
  - def_Lp.info
  - def_Single.info
```

# 1.115 Project/Load

Open

The file-requester will open where you can select the file which MusicManIII settings are to be set. You'll find more information on the file-requester in the chapter

The File Requester

# 1.116 Project/Save

Save

The current settings are saved in "ENVARC:MusicManIII/MusicManIII.Prefs" and "ENV:MusicManIII/MusicManIII.Prefs".

# 1.117 Project/Save as

Save as

The file-requester will open and you can select the file in that the current settings should be saved. You'll find more information on the file-requester in the chapter

The File Requester

•

MusicManIII\_Help\_e 52 / 58

# 1.118 Project/Quit

Quit

The window and screen are closed without using the changes.

## 1.119 Edit/Default

Default

The settings saved in MusicManIII itself are set. The settings "number of files", "filename" and "number of records" aren't changed.

### 1.120 Edit/Last saved

Last saved

The settings saved in the file

"ENVARC: MusicManIII/MusicManIII.Prefs" are set.

## 1.121 Edit/Undo all

Undo all

All changes made in the current settings window are undone.

# 1.122 Edit/Undo

Undo

The last made change is undone.

# 1.123 Options/Create Icons

Create Icons

With this option you can chose whether to create icons to new created  ${\tt MusicManIII}$  files or not.

Therefor the following icons are needed in

"ENV:MusicManIII/":

- def\_MC.info
- def\_CD.info
- def\_Lp.info
- def\_Single.info

MusicManIII\_Help\_e 53 / 58

# 1.124 The Programm Settings Window

The Program Settings Window

In this window's upper left group you can select the mode and file that should be opened after starting MusicManIII. First click on "LP", "MC", "CD" or "Single" to chose the mode and then select the wanted file on the ListView-Gadget.

In the upper right group the following gadgets are present:

```
Startup

Here you can select the behaviour of MusicManIII after starting up:

Load first

Load the first record.

Load last

Load the last record.

Append

You may start entering a new record.

Show list

Open the list window.
```

#### Save-Mode

Here you can select MusicManIII's behaviour if a record has been edited but not saved yet, but after the current action the changes would be lost. The following possibilities are available:

Automatic

Records are always saved automatically.

Ask

This will remind the user whether he wants to save the record now or not.

User

The user has to care for saving the records himself. MusicManIII does not warn if changes will get lost.

#### Input-Mode

Here you can set MusicManIII's behaviour if you have to enter songs and special-fields:

abc=abc

MusicManIII will not alter your inputs.

abc=ABC

MusicManIII will alter your inputs to upper case.

abc=Abc

MusicManIII will alter every first letter of a word to upper case.

### Close Workbench

Here you can set whether MusicManIII should close the Workbench at start-up or not. A closed Workbench will give you a little more memory. If closing fails, because some programs have still opened windows on it, an error message will be given.

Input Song Length

MusicManIII\_Help\_e 54 / 58

Here you can set whether you want to enter the  $\operatorname{song}'$ s length or  $\operatorname{not}$ .

Input BPM

Here you can set whether you want to enter the "beats per minute" (BPM) to each song or not.

Input Special fields

Here you can set whether you want to enter the special field to every song or not.

In the lower group you can do the following settings:

Input Length/Counter

Here you can set whether you want to enter the MC's counter or the song's length in the MC mode. If the settings is "Length" your inputs will automatically inserted a colon.

Use MusicManIII.Int

This function is not yet available.

Use MusicManIII.Art

This function is not yet available.

Auto-Load records

Use this option to specify whether you want records to load automatically or not. If this option is on every time you change the record's number with the arrow gadget the record with the new number gets loaded. That means you do not have to use the "G"-gadget anymore.

# 1.125 The Printer Settings Window

The Printer Settings Window

In the Printer Settings Window you can change settings for printing. The following gadgets are available:

Quality

The Quality of printing:

(N)LQ

Draft

Print record numbers

Use this option to set whether record numbers are to output or not.

Print list numbers

User this option to set whether record numbers are to output in the list mode or not.

80 chars per line (Default=69)

Use this option to set whether a condensed writing should be used for printing or not. If this option is on 80 characters

MusicManIII\_Help\_e 55 / 58

instead of 69 are printed in one line of a MC cover.

#### Skip Perforation

Use this option to set whether the perforation of fanfold paper should be skipped or not.

### Center printing

Use this option to set whether you want to print your lists centred or not.

#### ESC-Codes

MusicManIII uses some function of the printer directly without the "printer.device" because the "printer.device" does not support them. You'll find more information on ESC codes in the chapter

Control Codes

. Currently

the following codes are used:

#### Condensed

This control code should set a font with 20cpi (Characters per inch) on your printer. It is used to print 80 instead of 69 characters in one line of a MC cover.

# 1.126 The F-Key Settings Window

The F-Key Settings Window

In this setting window you can define your F-Keys. You can define any text on them that should be inserted if you press that key in an entry field.

The following gadgets are available:

#### F1-F10

Enter the wanted text here. Please check the "Qualifier"-Gadget to enter the text for the right qualifier.

### Qualifier

Select the qualifier that has to be pressed together with the F-Key here. The following qualifiers are available:

- None
- Shift
- Ctrl
- Alt
- right Amiga

### Print F-Keys

This function will print the current F-Key definition on your printer after performing a request.

# 1.127 The Mixed Settings Window

MusicManIII\_Help\_e 56 / 58

The Mixed Settings Window

In this window you can set the values of the Cycle-Gadget

- Sources
- Dolby
- Playing times
- Cassette types
- Recording methods

in the main window. The usage is equal for every group:

ListView-Gadget

Select the wanted entry here.

String-Gadget

Alter the selected entry here.

New

Use this to add a new entry and then enter the text in the String-Gadget.

Del

This will delete the selected entry.

Uр

Use this to move the selected entry up one position in the list.

Down

Use this to move the selected entry down one position in the list.

Additionally the following two gadgets are available:

Screen Preferences

A window will open where you can pre-set the screens MusicManIII uses. You'll find a description of this window in the chapter

The Screens Settings Window

.

Path Preferences

A window will open where you can set the help's, macro's and file's path. You'll find a description of this window in the chapter

The Path Settings Window

\_

# 1.128 The Screens Settings Window

The Screens Settings Window

In this window you can define the screens MusicManIII uses. The following gadgets are available:

MusicManIII\_Help\_e 57 / 58

Main screen, List screen, Prefs screen Select the screen for that you want to change the settings.

#### Screenmode

The Screenmode-Requester opens where you can select the wanted screenmode. This gadget is only available if the option "Open on main screen" is on. You'll find more information in the chapter

The Screenmode-Requester

.

#### Font

The Font-Requester opens where you can select the wanted font. This gadget is only available if the option "Open on main screen" is on. You'll find more information in the chapter

The Font-Requester
. This gadget is not

available if the option "Open on main screen" is on.

#### Colors

The Color-Requester opens where you can set the screen's palette. You'll find more information in the chapter

The Color-Requester
. This gadget is not available if the option "Open on main screen" is on.

### Open on main screen

If this option is on the depending screen will not open but all windows that are to open on it are opened on the main screen. This option is not available if you are doing the settings for the main screen.

#### Public Screen

Use this option if you want the screen to be a public screen. On public screens other programs can open there windows.

The following screen names are used:

Main screen: "MMIII"
List screen: "MMIII\_List"
Preferences screen: "MMIII Prefs"

#### Clone Workbench

If this option is on the screen will be opened with the same settings as the Workbench.

#### OK

This closes the window and uses the changes.

### Cancel

This closes the window without using the changes.

MusicManIII\_Help\_e 58 / 58

# 1.129 The Path Settings Window

The Path Settings Window

In this window you can set the paths MusicManIII should use. You can enter the path name by using the keyboard or you can select it by using the Directory-Requester that pop up when you click in the "?"-Gadget. You'll get more information on the usage of the Directory-Requester in the chapter

The Directory-Requester

MusicManIII allows you to pre-set the following paths:

Default Path

The path to your MusicManIII files.

Help Path

The path to the MusicManIII online help file.

Macro Path

The path to your MusicManIII-ARexx-Pograms.

Close the window with "OK" to use the changes or with "Cancel" to lose the changes.

# 1.130 authorcdplayer

Author of cdplayer.library

Patrick Hess Holsteinstr. 27 41564 Kaarst Germany

Tel.: V+49-2131-669556Q

E-Mail: poseidon@newswire.gun.de poseidon@canta.gun.de